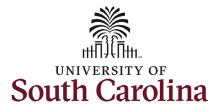

#### How to Assign Onboarding in PeopleAdmin:

This job aid outlines the process for HR Contacts to assign onboarding tasks in PeopleAdmin for Staff and Faculty. <u>International Staff and International Faculty checklists are assigned system-wide by the Office of International Scholars</u>. This job aid also outlines the process to view the status of onboarding tasks in PeopleAdmin Records.

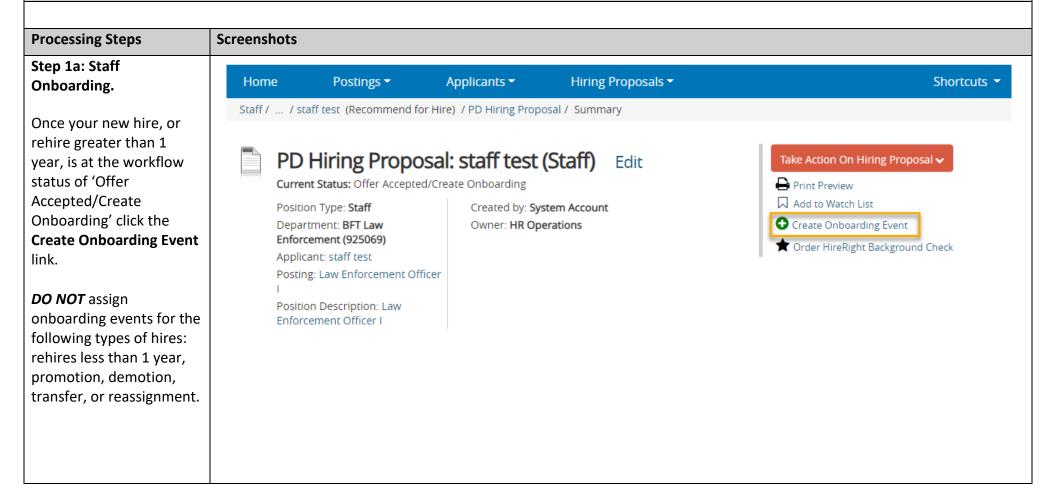

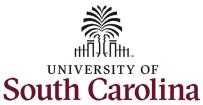

### Step 1b: Assign the Onboarding tasks - Staff.

Confirm the new employee's name and personal email are accurate. Select the **Supervisor** and **Department** from the drop-down menus.

Click in the **Checklists** field and select one checklist based on the type of employee. In this scenario the new employee is filling a staff position and the individual is a US Citizen, so we assign the **Staff Pre-Hire Tasks**.

Click the Submit button.

Once submitted, you will receive the light blue banner at the top of your screen alerting that the Tasks have been assigned.

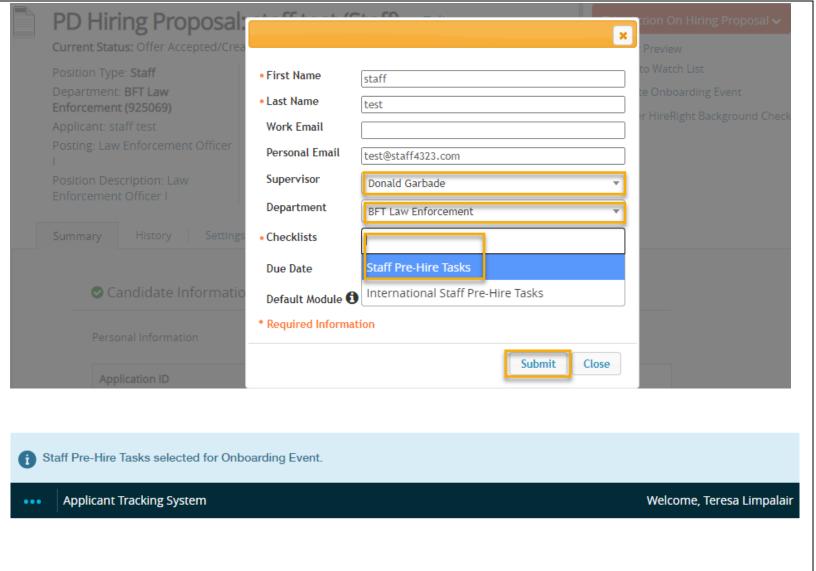

2

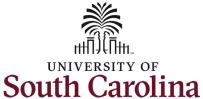

Step 2a: Faculty Hiring Proposals ▼ Postings ▼ Home Applicants ▼ Shortcuts Onboarding. Faculty FTE / ... / faculty test (Recommend for Hire) / Faculty FTE Hiring Proposal / Summary Once your new hire, or rehire greater than 1 Take Action On Hiring Proposal ✓ year, is at the workflow status of 'Offer Print Preview Accepted/Create Add to Watch List Onboarding' click the Create Onboarding Event **Create Onboarding Event** Order HireRight Background Check link. Faculty FTE Hiring Proposal: faculty test (Faculty FTE) (Continued on next page) Current Status: Offer Accepted/Create Onboarding Position Type: Faculty FTE Created by: System Account Owner: HR Operations Department: CAS School of Earth, Ocean and, Environment (216100)Applicant: faculty test Posting: Instructor and Undergraduate Coordinator

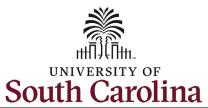

#### Step 2b: Assign the Onboarding tasks - Faculty.

Confirm the new employee's name and personal email are accurate. Select the **Supervisor** and **Department** from the dropdown menus.

Click in the **Checklists** field and select one checklist based on the type of employee. In this scenario the new employee is filling a faculty position and the individual is a US Citizen, so we assign the **Faculty Pre-Hire Tasks**.

Click the **Submit** button.

Once submitted, you will see a light blue banner at the top of your screen alerting that the Tasks have been assigned successfully.

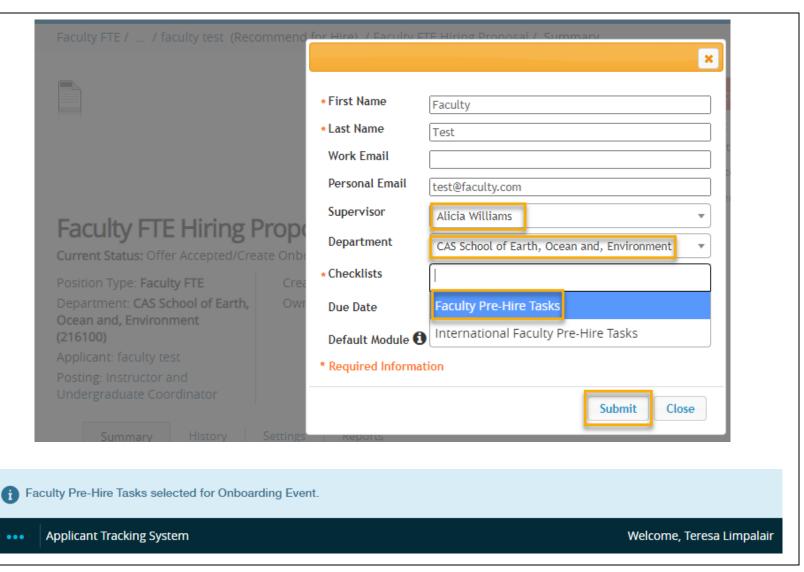

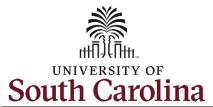

Step 3a: Viewing
Onboarding Task Status
in PeopleAdmin Records.

To view the status of onboarding for your new employees, start by clicking the three dots in the top left corner. Then select the **Employee Records** option in the menu.

Note this will open a new window in your browser.

In PeopleAdmin Records the default view is for you as an employee. To get to your new employee's onboarding tasks click the *magnifying glass icon*.

(Continued on next page)

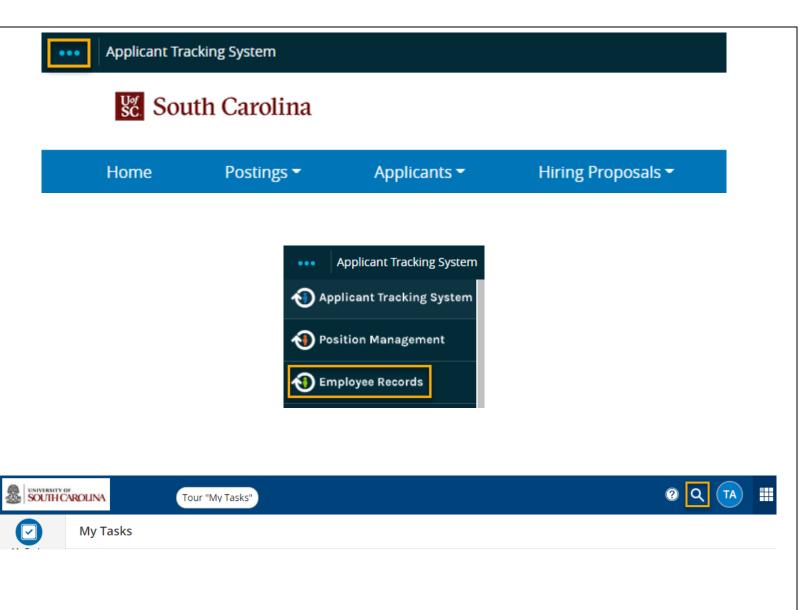

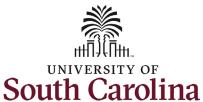

Step 3b: Viewing Onboarding Task Status in PeopleAdmin Records continued.

Type the employee's name in the **User List** search box that appears and then click the appropriate individual from the list.

In this scenario we are clicking **Staff Test**, a new hire at USC Beaufort.

(Continued on next page)

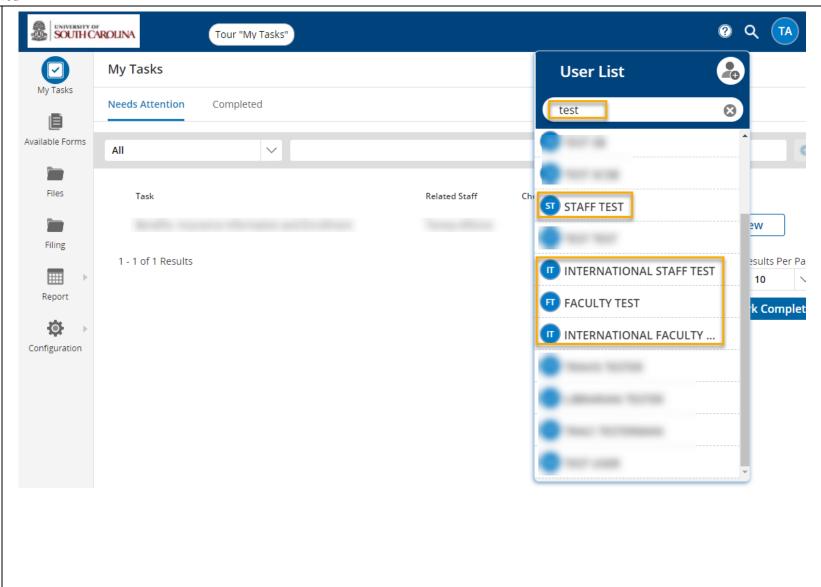

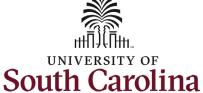

Step 3c: Viewing Onboarding Task Status in PeopleAdmin Records continued.

Only one Checklist will appear, as you assigned in the previous steps of this job aid or was assigned by OIS. The options are:

- Staff Pre-Hire Tasks
- International Staff
   Pre-Hire Task
- Faculty Pre-Hire Tasks
- International Faculty Pre-Hire Task

Click on the **Staff Pre-Hire Tasks** to view the status.

(Continued on next page)

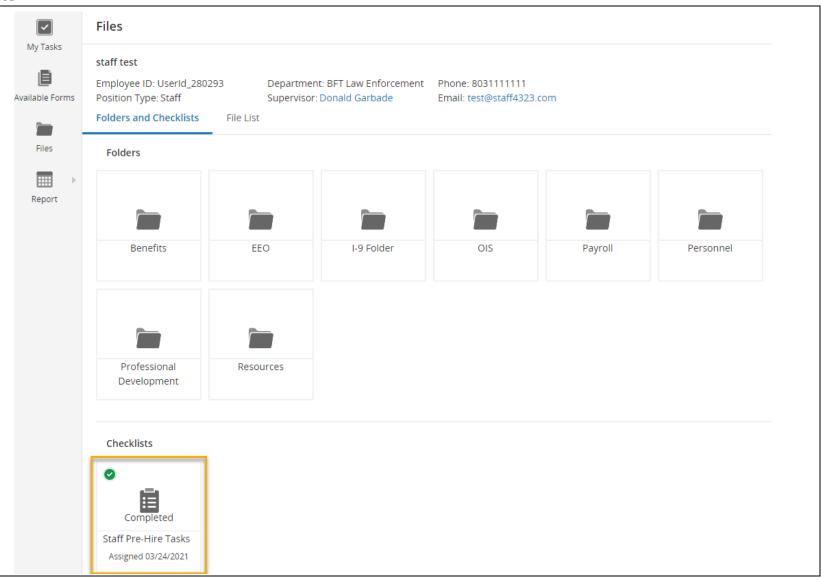

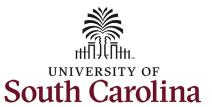

Step 3d: Viewing Onboarding Task Status in PeopleAdmin Records continued.

Quickly reference the status of each task within this checklist by reviewing the **Status** column. The **Responsible** individual is the new employee.

Note you can click any of the tasks to view the information.

Reminder, PeopleAdmin
Pre-Hire Tasks are step
one in the Onboarding
Process. Once the new
employee is active in
HCM they must complete
a separate set of tasks.
Please refer to the job aid
entitled: HR Contact View
New Employee
Onboarding Summary in
HCM.

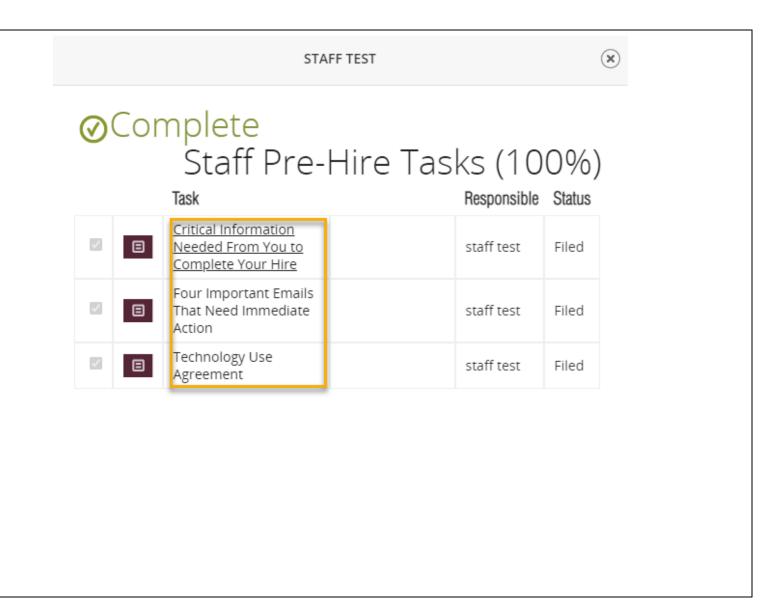